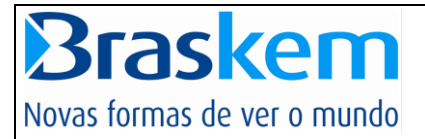

# **Portal de Fornecedor**

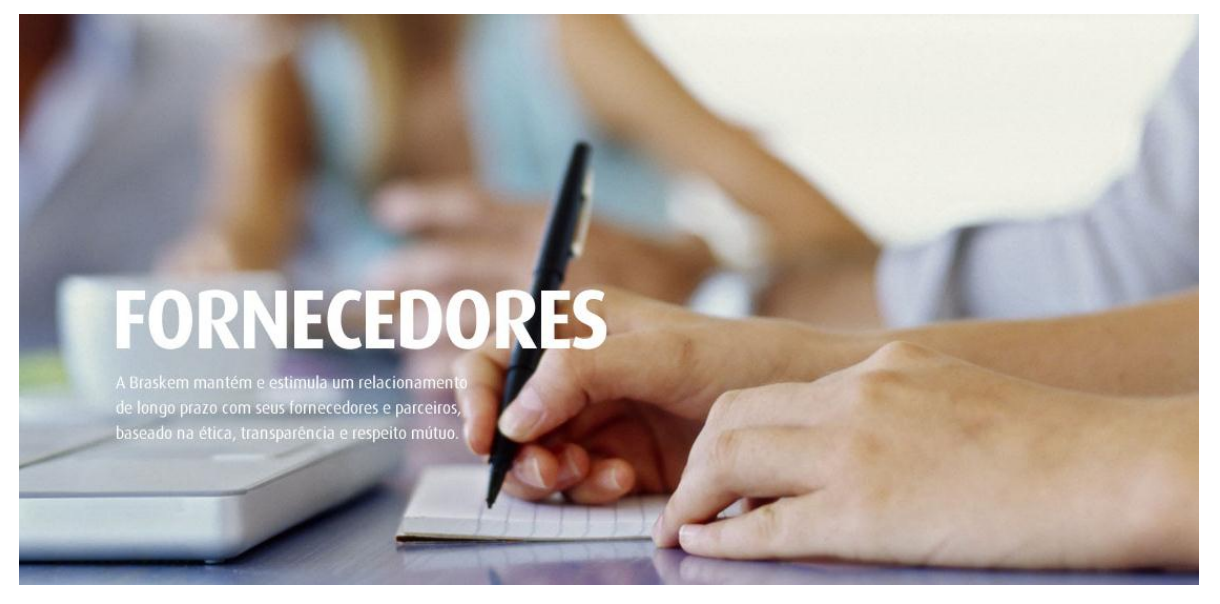

**Manual de Primeiro Acesso**

- **Criação do primeiro acesso**
- **Criação de administrador de portal**

 $\overline{a}$ 

**Criação de usuários**

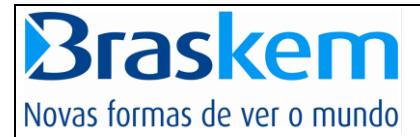

# Sumário

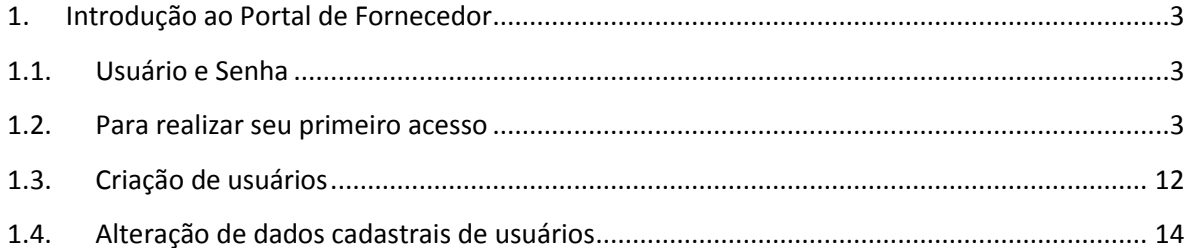

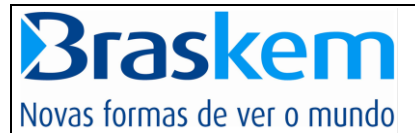

#### <span id="page-2-0"></span>**1. Introdução ao Portal de Fornecedor**

A partir de Maio de 2012, a Braskem disponibilizou aos seus Fornecedores um novo Portal de Relacionamento Braskem.

Por meio do Portal, os Fornecedores terão acesso a uma séria de informações, como, notícias sobre a Braskem, resultados das suas avaliações, dados sobre suas vendas, entre outras funcionalidades que permitirão o estreitamento do relacionamento com a Braskem.

Com a implantação do novo Portal de Fornecedor e a Nova Ferramenta o SRM a Braskem aumenta a gestão de toda a cadeia de suprimentos, através de uma ferramenta robusta, que permite o controle de todas as transações do processo de compras.

#### <span id="page-2-1"></span>**1.1. Usuário e Senha**

Cada Fornecedor recebeu por e-mail um usuário e uma senha inicial.

A senha inicial deverá ser trocada no primeiro login para uma senha de sua escolha. Com o login de administrador é possível criar novos usuários e prover acesso a mais pessoas de sua empresa às funcionalidades determinadas pelo administrador.

As instruções para Administração (criação de novos usuários, desbloqueio de senha, eliminação de usuários) está disponível neste manual.

Em caso de dúvidas sobre acesso, entre em contato com a Braskem através do e-mail [atendimento.portal@braskem.com.br](mailto:atendimento.portal@braskem.com.br) ou pelo telefone (071) 3504 7100.

#### <span id="page-2-2"></span>**1.2. Para realizar seu primeiro acesso**

Para obter sucesso na ativação da sua conta como Administrador de Portal da sua empresa, você deverá seguir as instruções do passo a passo a seguir.

 $\overline{a}$ 

**1º Passo: Você receberá uma instrução informando o seu login, o link e a senha.**

**Tela que receberá o login e Link.**

**IMPORTANTE: Utilize o browser INTERNET EXPLORER.**

# **Braskem** Novas formas de ver o mundo

 $\rightarrow$ 

Portal de Fornecedor – Manual Fornecedores - Primeiro Acesso

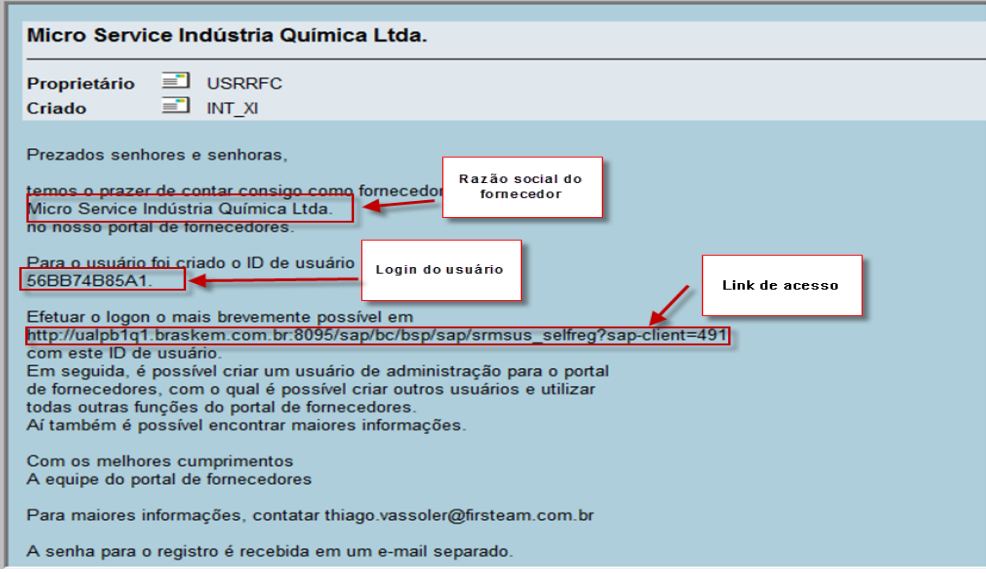

**Tela que receberá a senha. Como a senha é longa, sugerimos que copie e insira no 3ºpassso.**

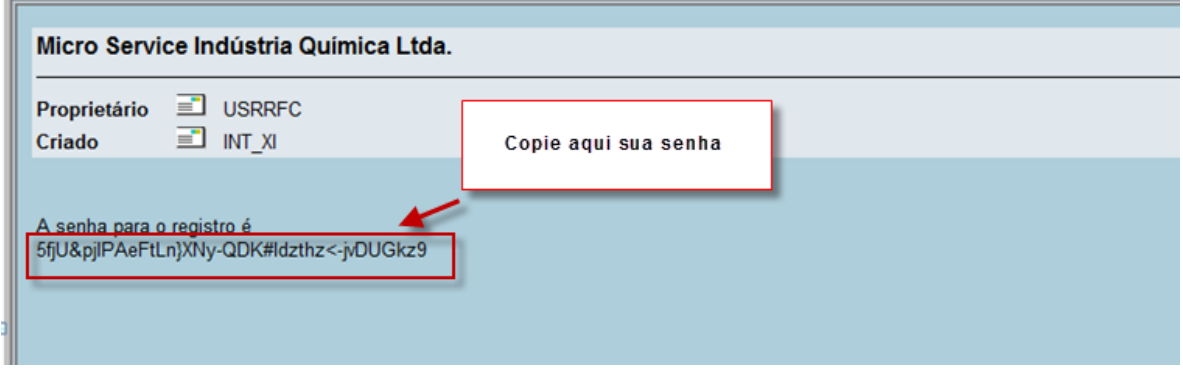

**2º.Passo: Clique no link recebido para inciar a ativação do seu novo acesso.**

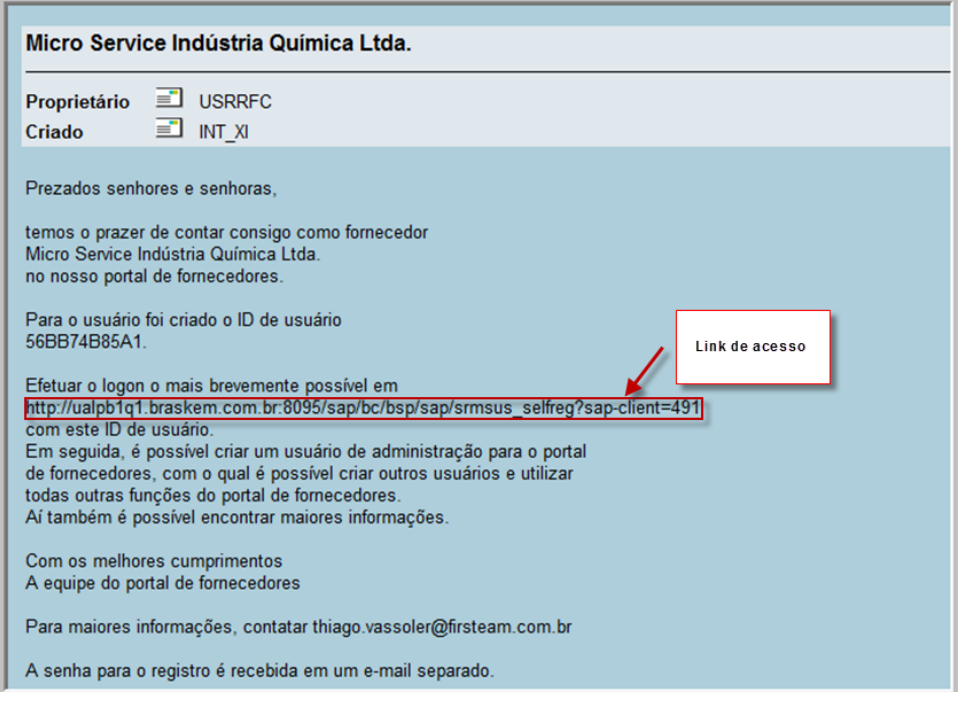

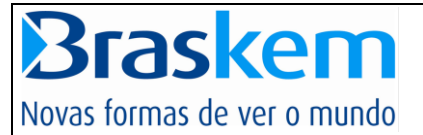

**3º.Passo: Após clicar no link aparecerá em seguida a tela abaixo. Digite o login e a senha** 

#### **recebidos.**

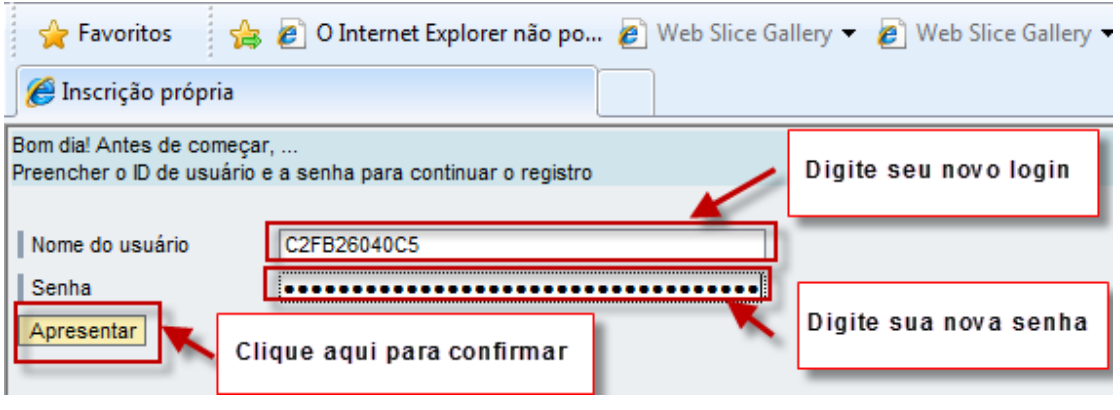

- **4º. Passo: Aparecerá a tela abaixo.** 
	- **1. Para o administrador de portal o caractere inicial será sempre ADM\_.**
	- **2. Digite seu novo login com máximo de 8 dígitos XXXXXXXX.**
	- **3. Digite sua nova senha com no mínimo com 2 caracteres especiais (@#\$%&), com máximo de 12 dígitos e confirme. Anote em lugar seguro antes de seguir os próximos passos, pois poderá esquecê-la.**

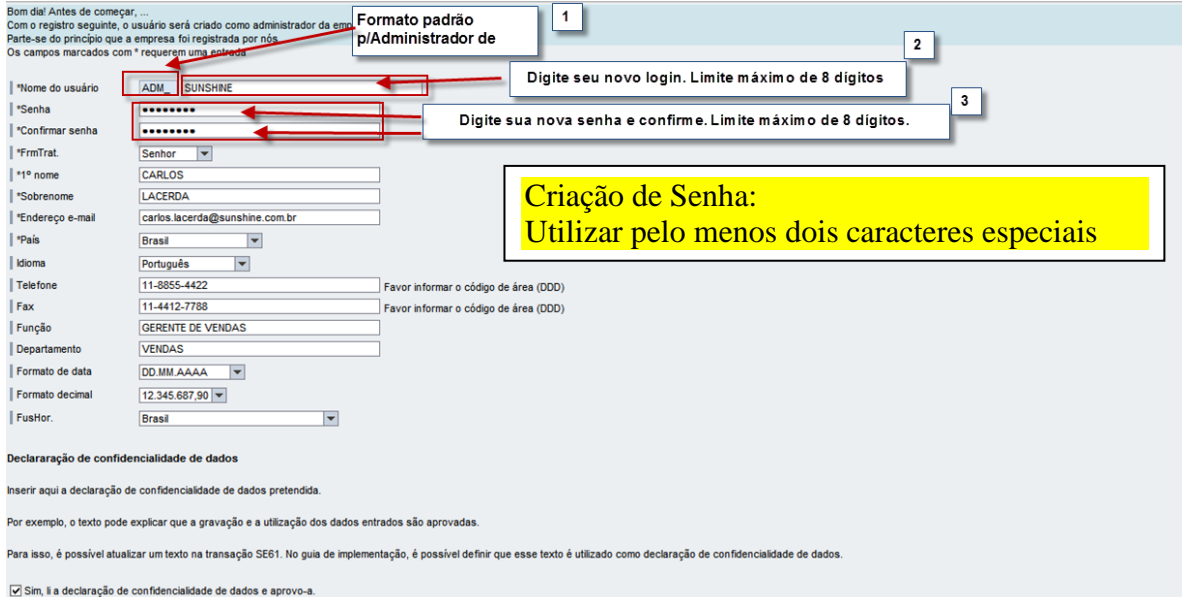

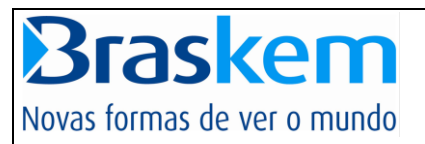

#### **Continuação:**

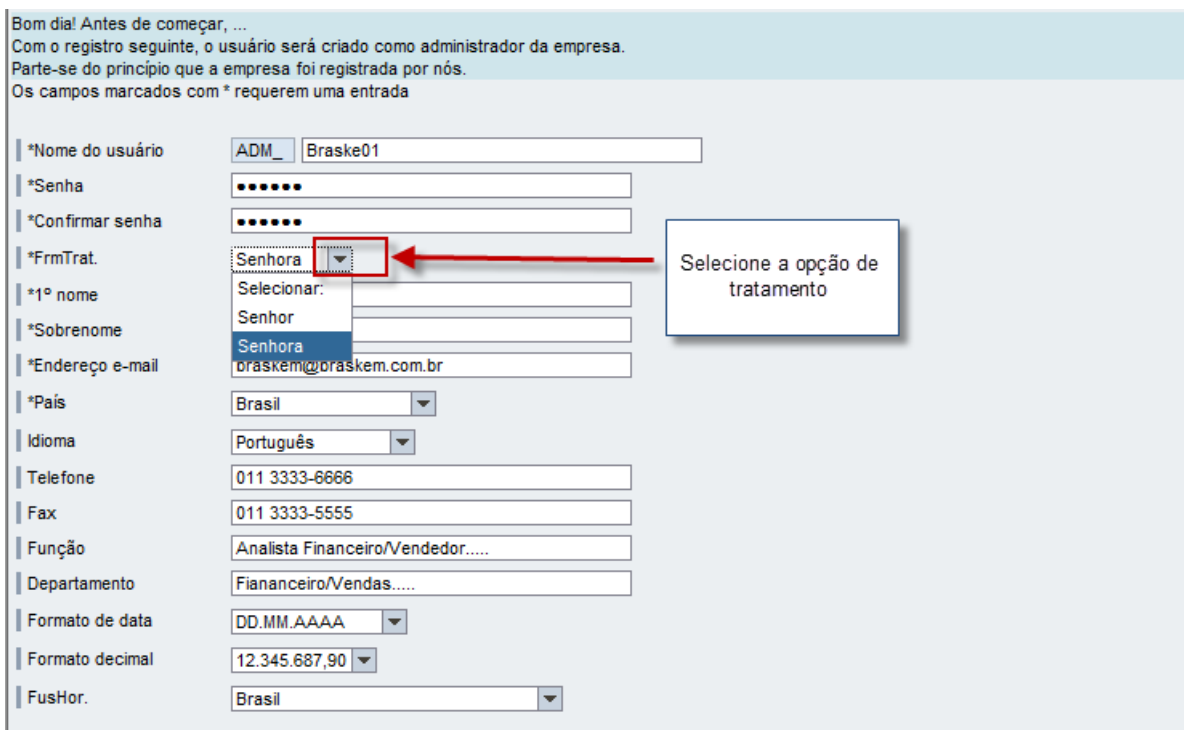

#### **Continuação:**

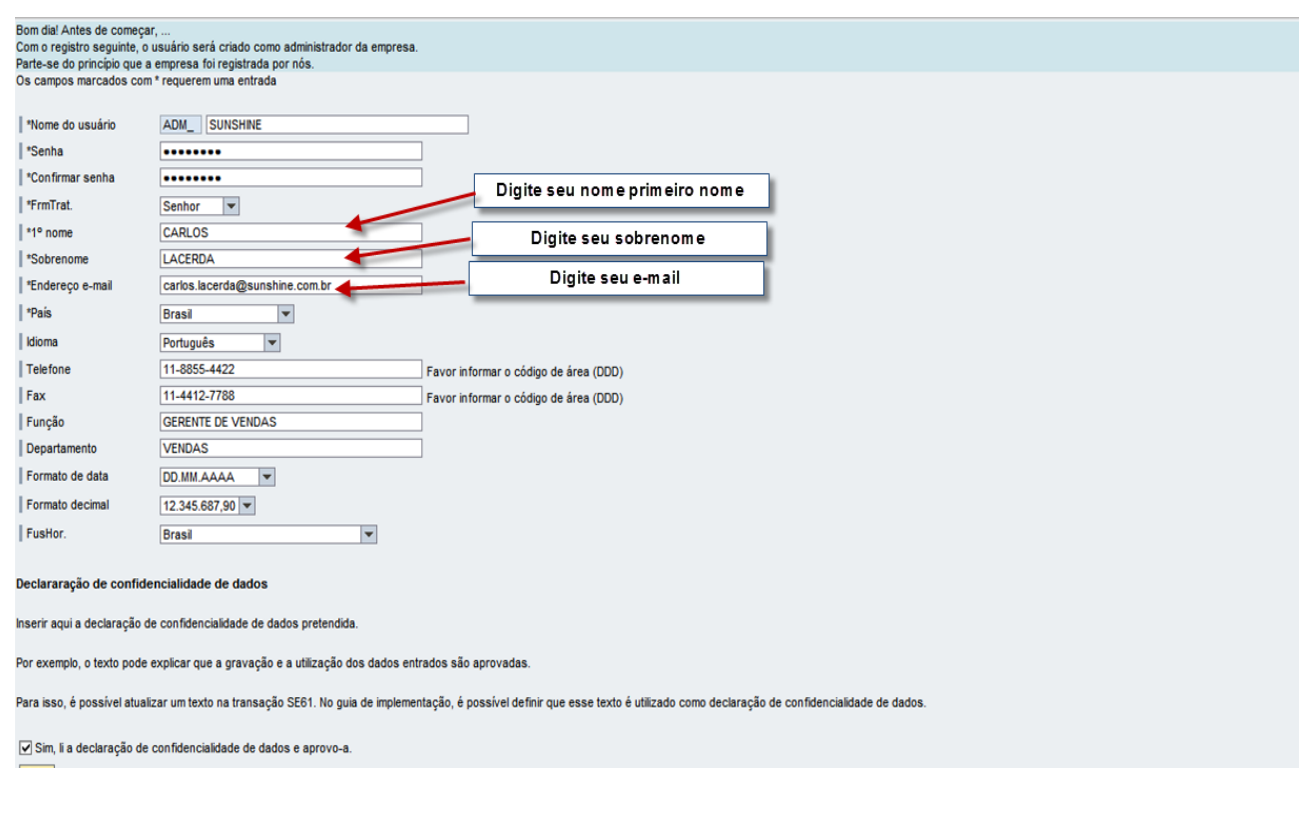

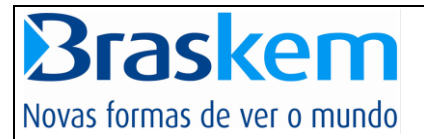

## Continuação:

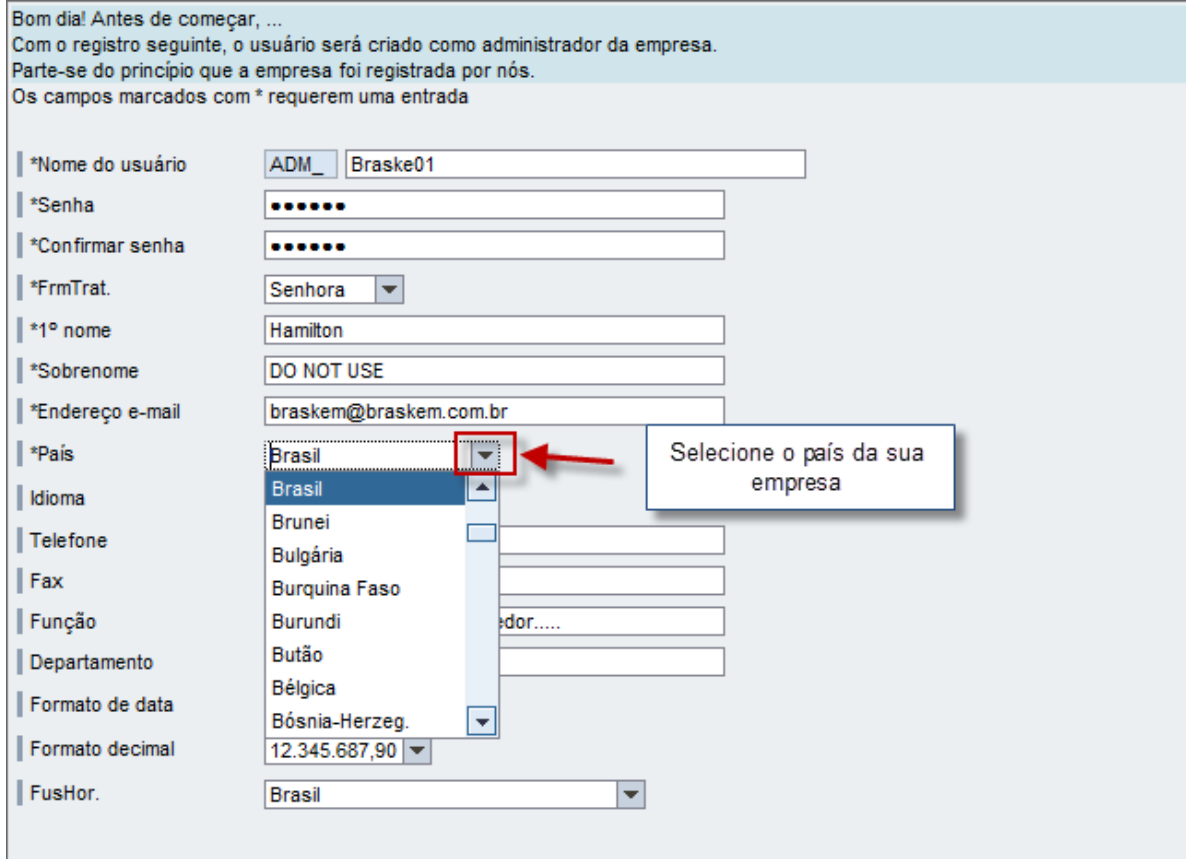

## Continuação:

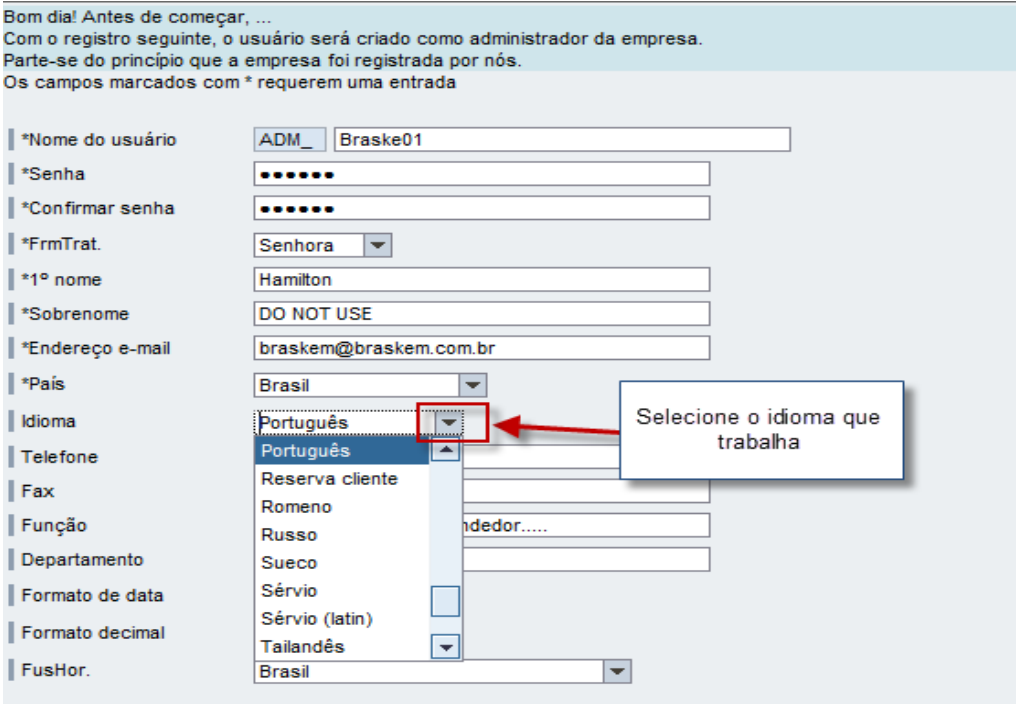

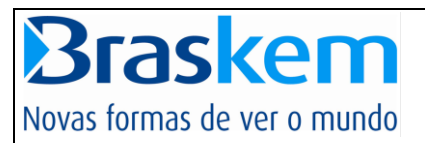

## Continuação:

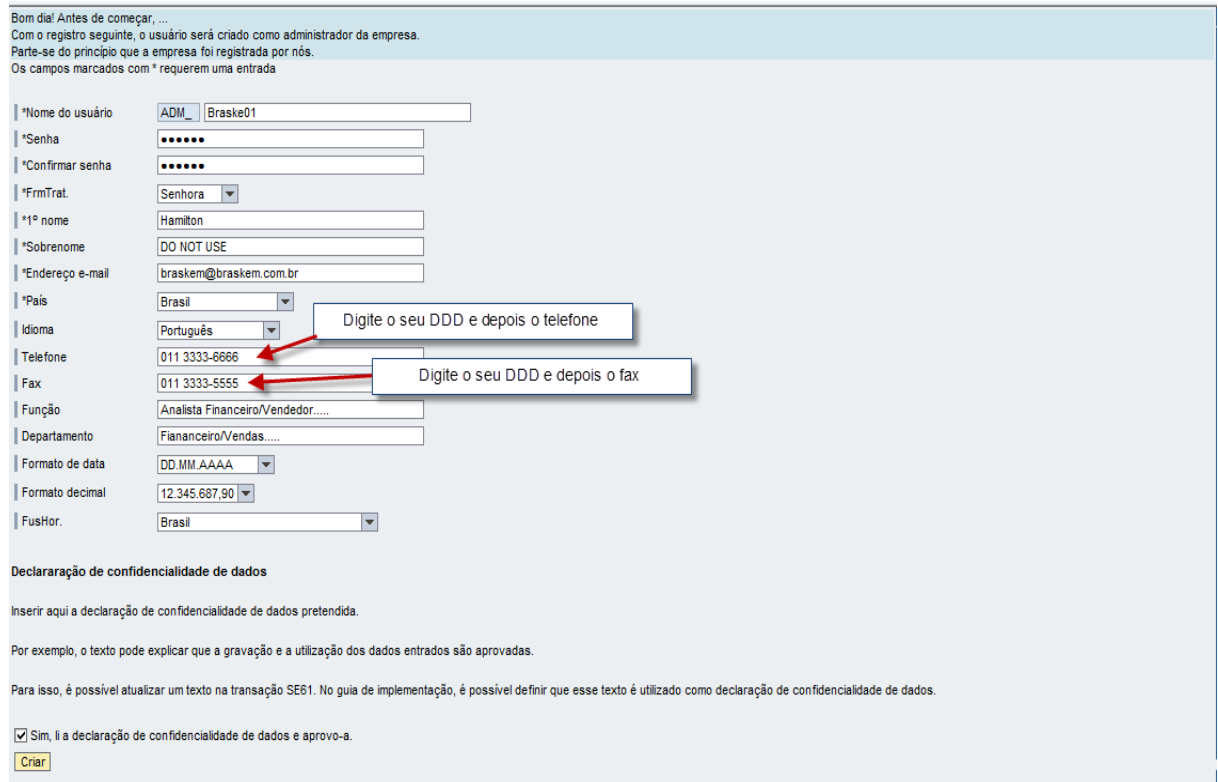

## Continuação:

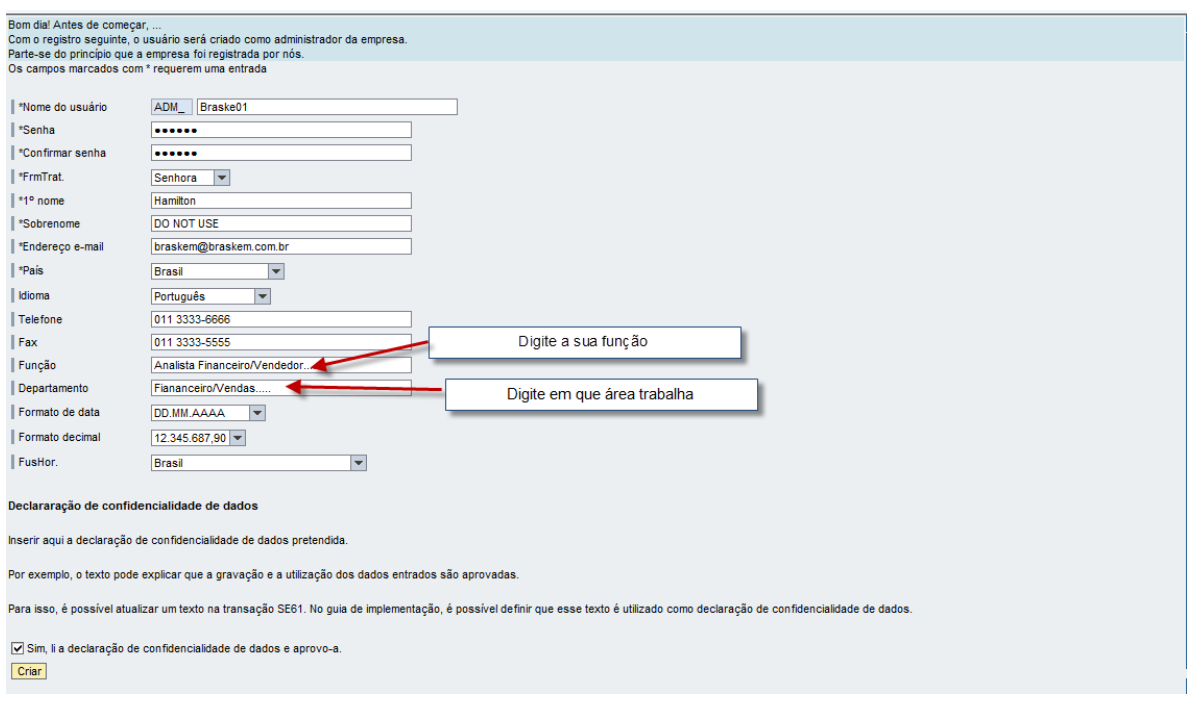

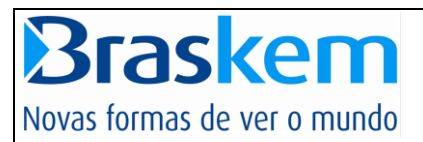

#### Continuação:

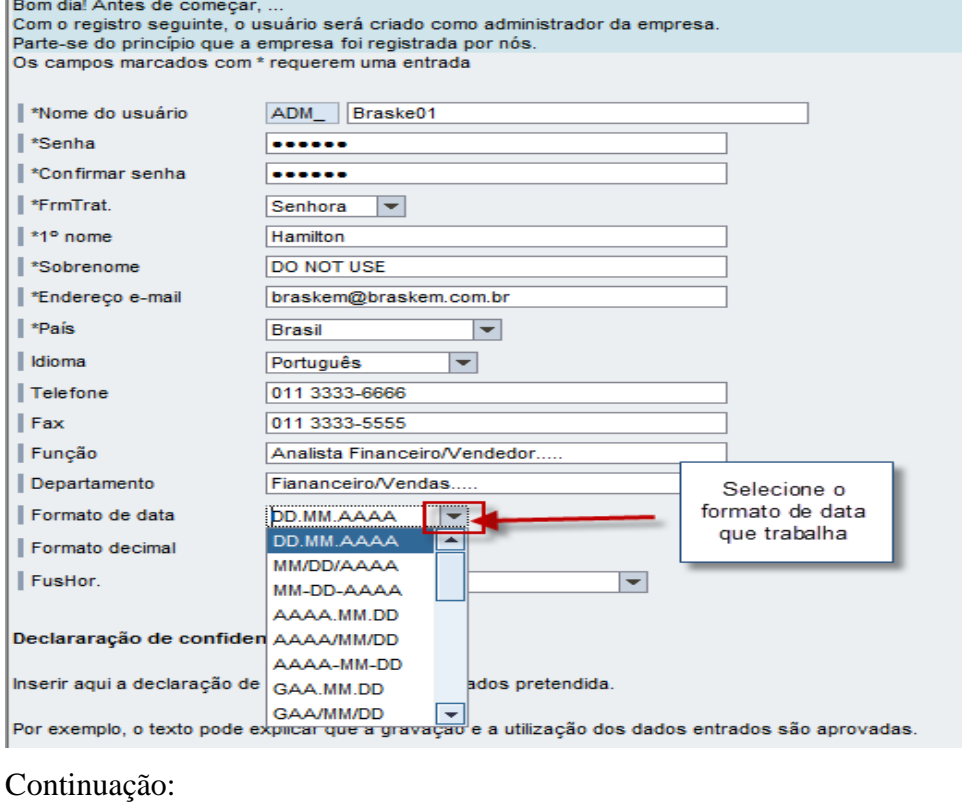

#### Bom dia! Antes de começar, ... Com o registro seguinte, o usuário será criado como administrador da empresa. Parte-se do princípio que a empresa foi registrada por nós. Os campos marcados com \* requerem uma entrada ADM\_ Braske01 ∥ \*Nome do usuário  $\|$  \*Senha  $- - - - -$ │ \*Confirmar senha  $.........$ **ErmTrat**. Senhora  $\overline{\phantom{a}}$ ∥ \*1° nome Hamilton ∥ \*Sobrenome **DO NOT USE** Endereço e-mail braskem@braskem.com.br ⊩\*País Brasil  $\overline{\phantom{a}}$ **Idioma** Português  $\left| \rule{0pt}{10pt} \right.$ Telefone 011 3333-6666  $\|$  Fax 011 3333-5555 Função Analista Financeiro/Vendedor.... Departamento Fiananceiro/Vendas... Formato de data DD.MM.AAAA  $\overline{\phantom{a}}$ Selecione o formato Formato decimal  $12.345.687,90$ decimal que trabalha 12.345.687,90 FusHor. 12,345,687.90 12 345 687,90 12 345 687,90<br>Declararação de confiden<br>12.345.687,90 bs 12,345,687.90 Inserir aqui a declaração de le dados pretendida. 12 345 687,90

Por exemplo, o texto pode explicar que a oravação e a utilização dos dados entrados são aprovadas

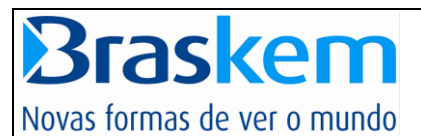

#### Continuação:

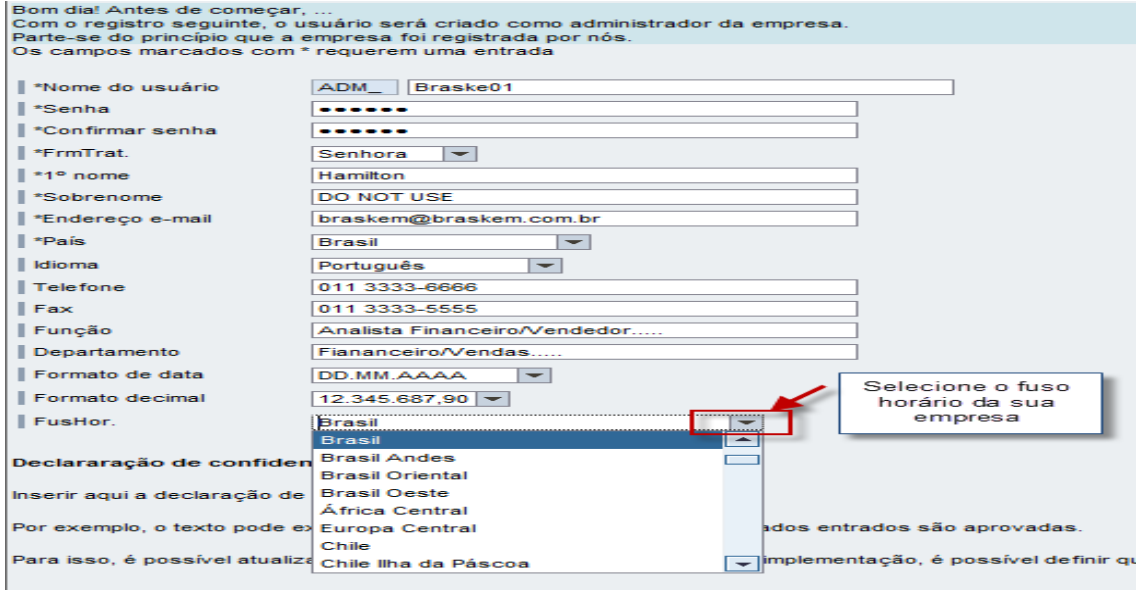

Importante: Leia e efetue o aceite do Termo de Adesão. Não necessita mais imprimir e

## enviar para Braskem.

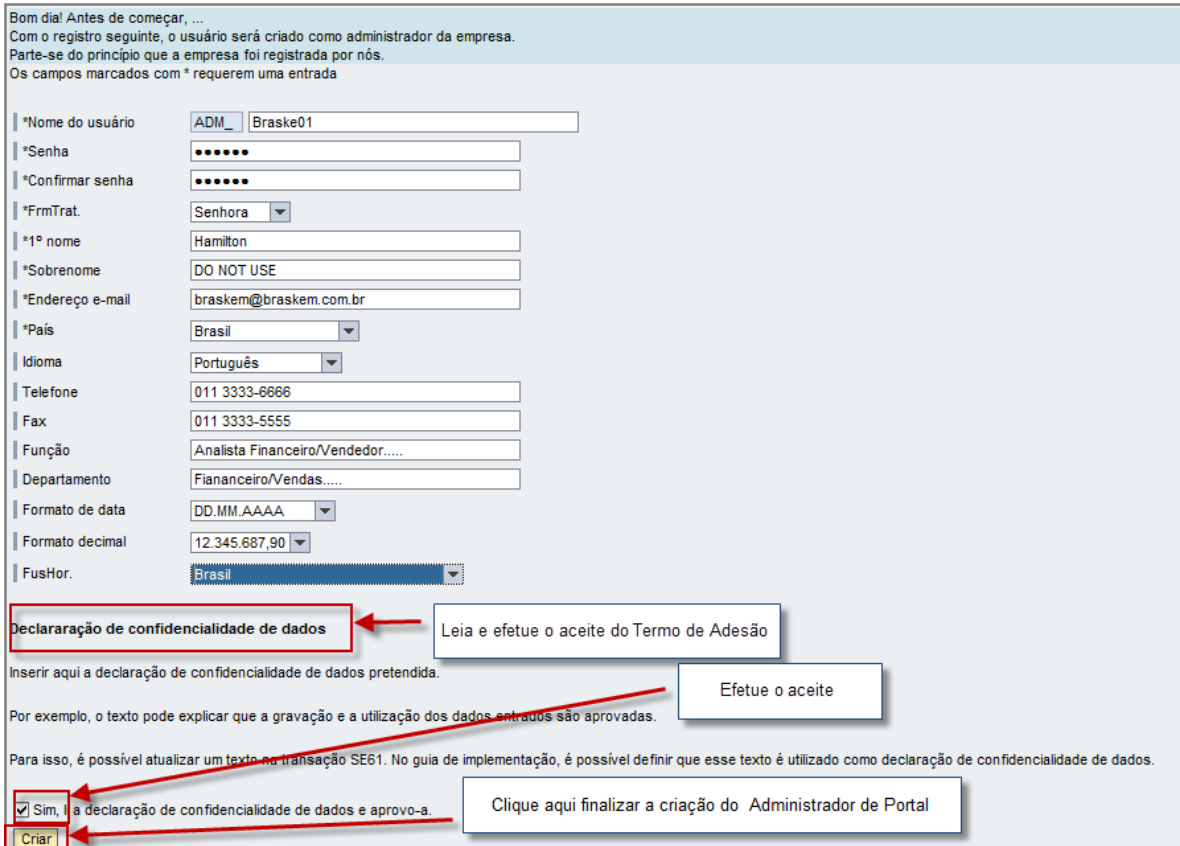

#### **Observação:**

**Se por algum motivo o seu registro for interrompido, acesse o site da Braskem** 

[www.braskem.com.br](http://www.braskem.com.br/)**, aba fornecedor, digite o login que criou ADM\_xxxxx + senha criada e conseguirá continuar o seu registro.**

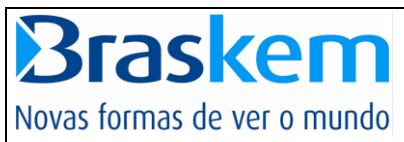

**5º. Passo: Após criar o Administrador de Portal aparecerá a tela abaixo. Essa é a tela do seu primeiro acesso ao Portal. A partir de agora o seu usuário será adm\_xxxxxxx(usuário criado por você).**

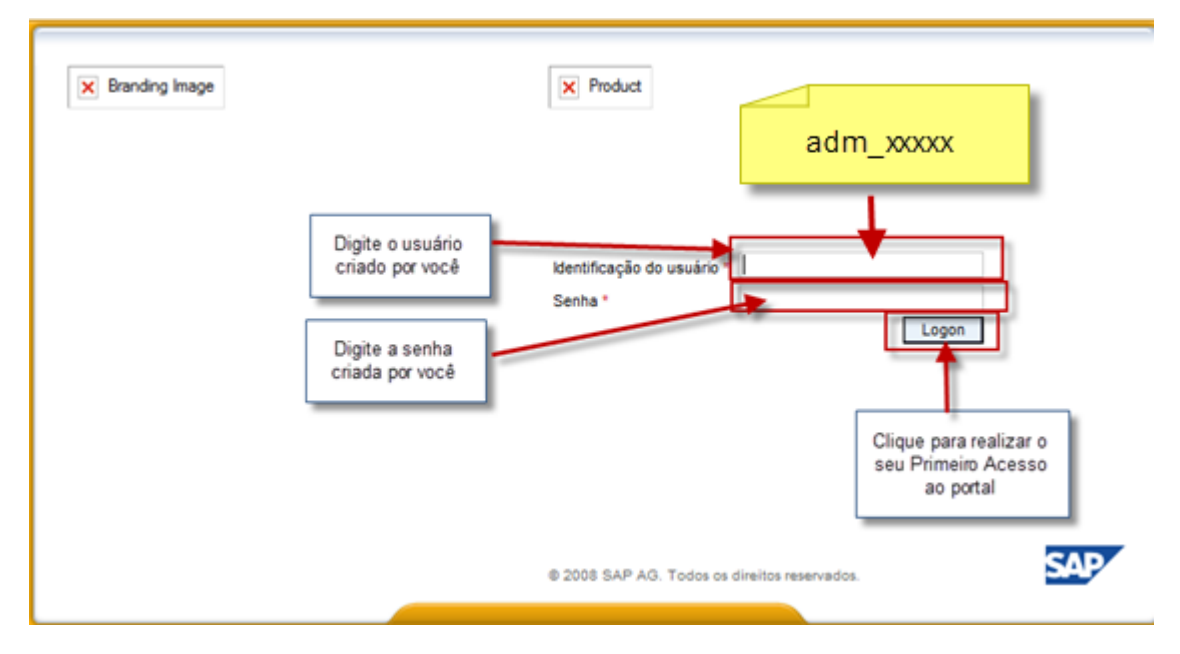

#### Continuação:

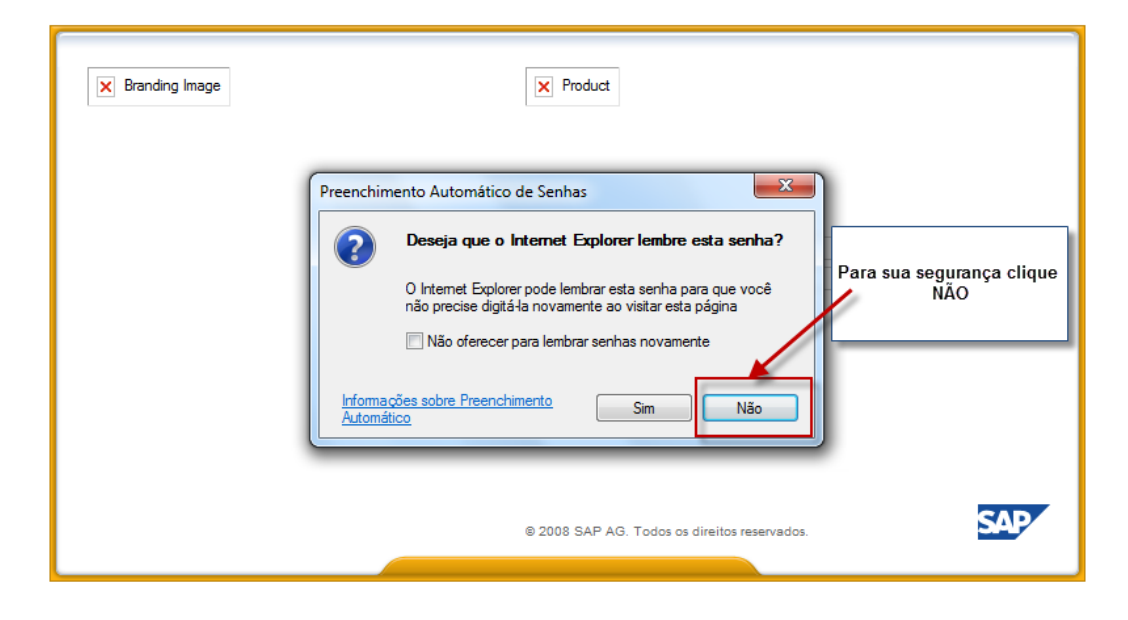

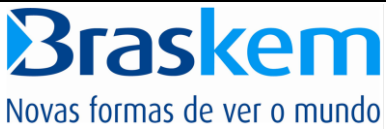

## **6º. Passo: Importante! Por segurança a ferramenta solicita que modifique a senha criada e crie**

#### **uma nova senha.**

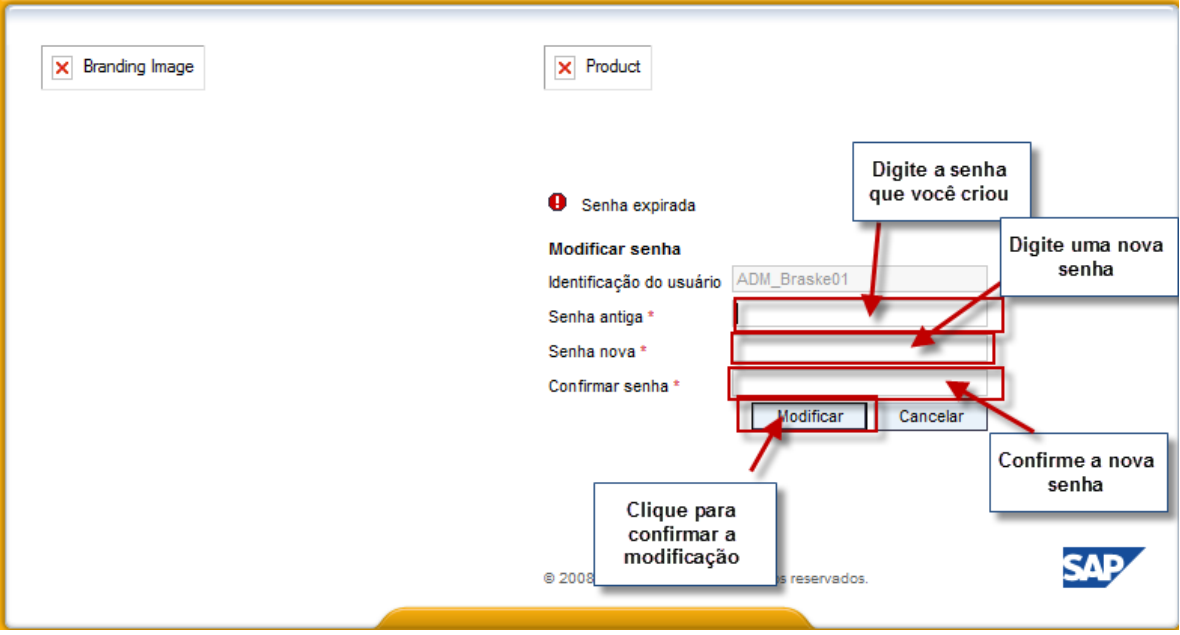

**7º.Passo: Após confirmação da nova senha, aparecerá do Portal de Fornecedores.** 

**Aqui você poderá consultar suas vendas, pagamentos, SRM, etc.**

**Seguir pelo Manual do Fornecedor**

**8º.Passo: O Administrador deverá também criar Funções de acessos.**

**- Clique em "Minhas Vendas", Administração e Dados Próprios**

**- Clique no botão Processar.**

**- Informe a sua senha e confirme. Logo abaixo aparecerá a opção Funções.** 

**O Administrador além da função de Administrador para que ele consiga enxergar as** 

**cotações e pedidos necessita também inserir as seguintes funções :** 

**-SRM SUS Proponente** 

**-SRM SUS Responsável pela Ordem**

### <span id="page-11-0"></span>**1.3. Criação de usuários**

### **1º. Passo: Criar novos usuários, acesse "Minhas Vendas"**

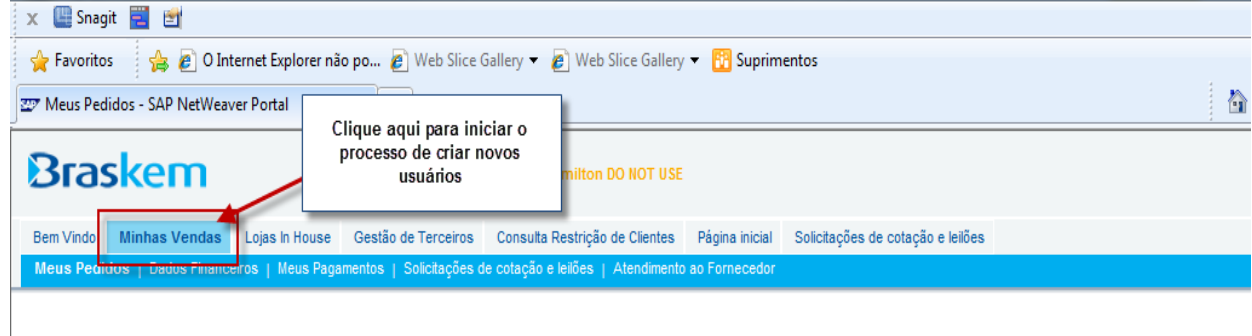

**Brasken** 

Novas formas de ver o mundo Portal de Fornecedor – Manual Fornecedores - Primeiro Acesso

## **2º.Passo: Clique na opção "Criar usuário"**

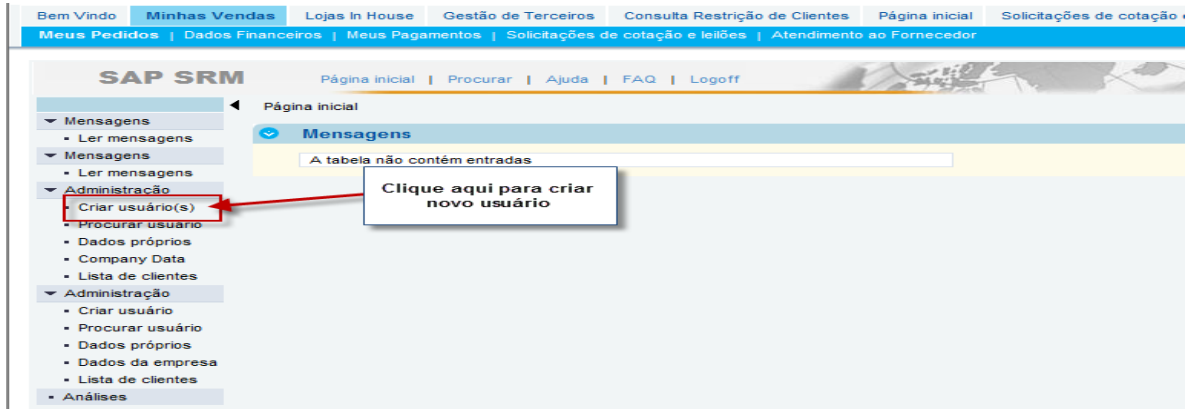

## **3º.Passo: Preencha os dados do usuário:**

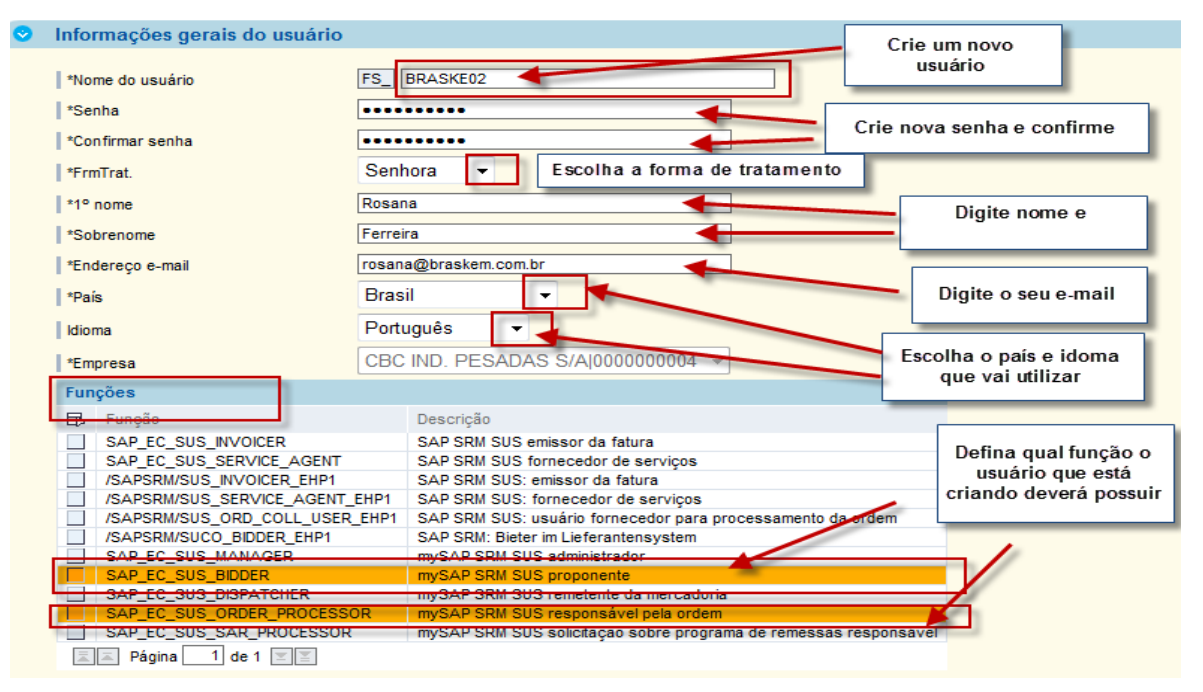

## Continuação:

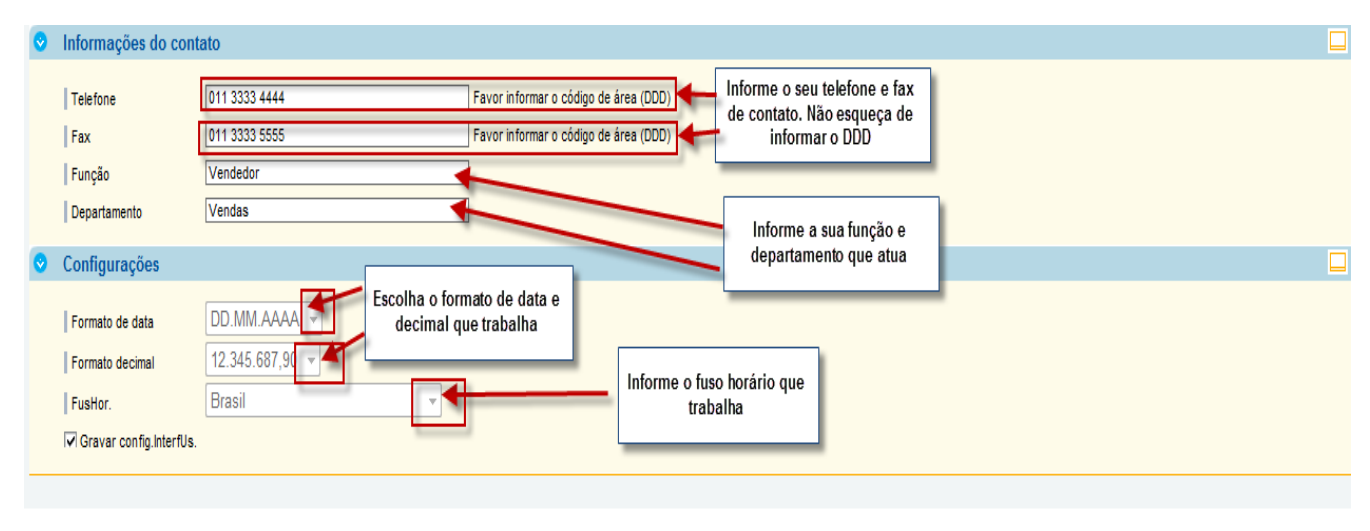

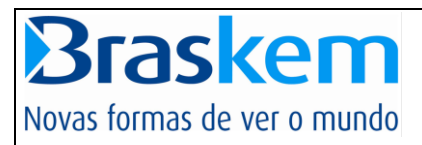

4º.Passo: Confirme o aceite do Termo de Adesão e Clique em "Gravar"

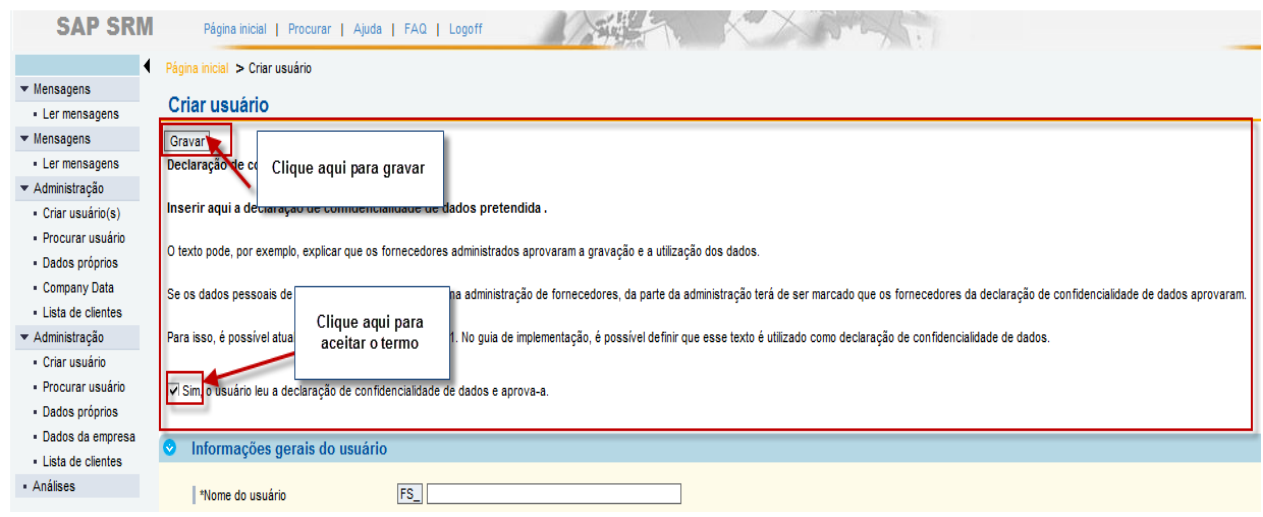

## <span id="page-13-0"></span>**1.4. Alteração de dados cadastrais de usuários**

**1º Passo: Clique em "Procurar usuário" e preencha os dados do usuário que deseja alterar.**

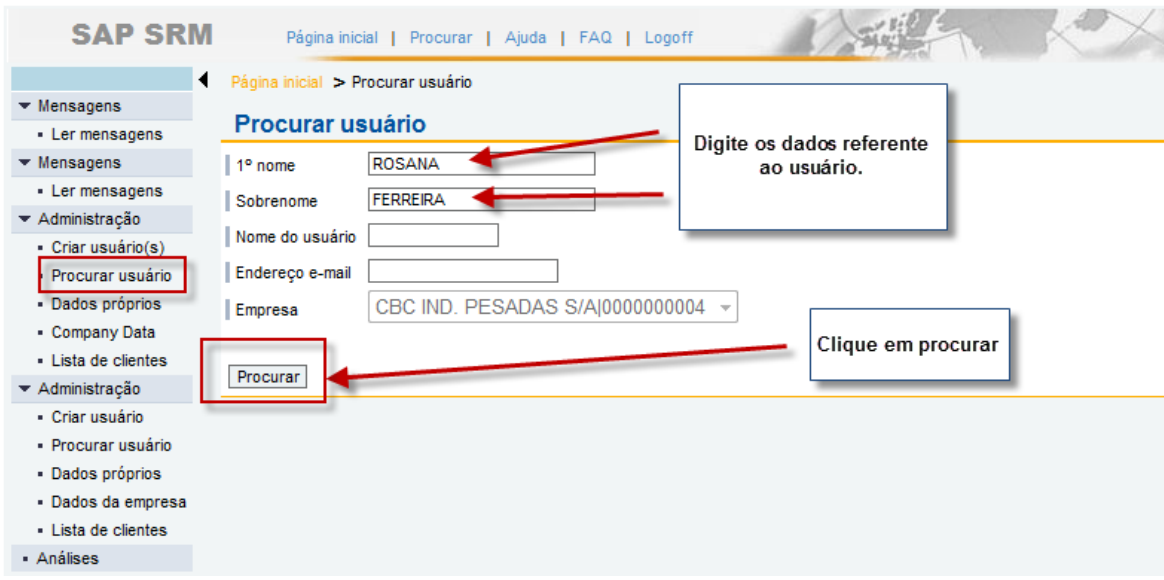

# **Braskem** Novas formas de ver o mundo

Portal de Fornecedor – Manual Fornecedores - Primeiro Acesso

### **2º.Passo: Escolha a ação desejada para realizar a alteração ao usuário:**

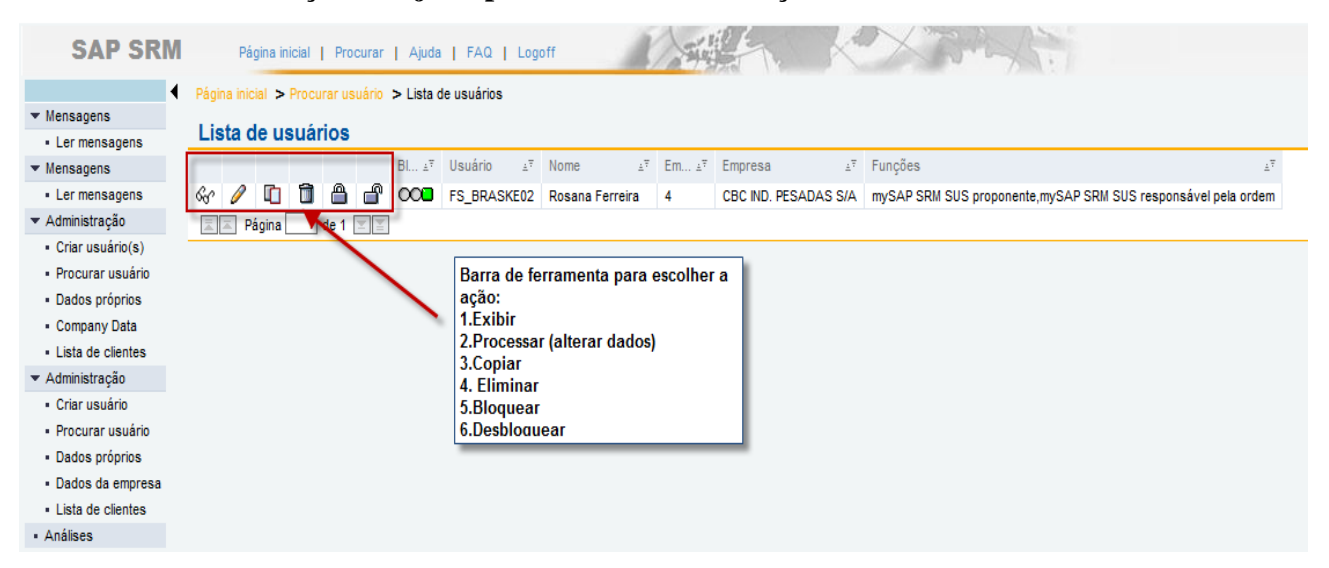

## **Lista de Usuários com login criado:**

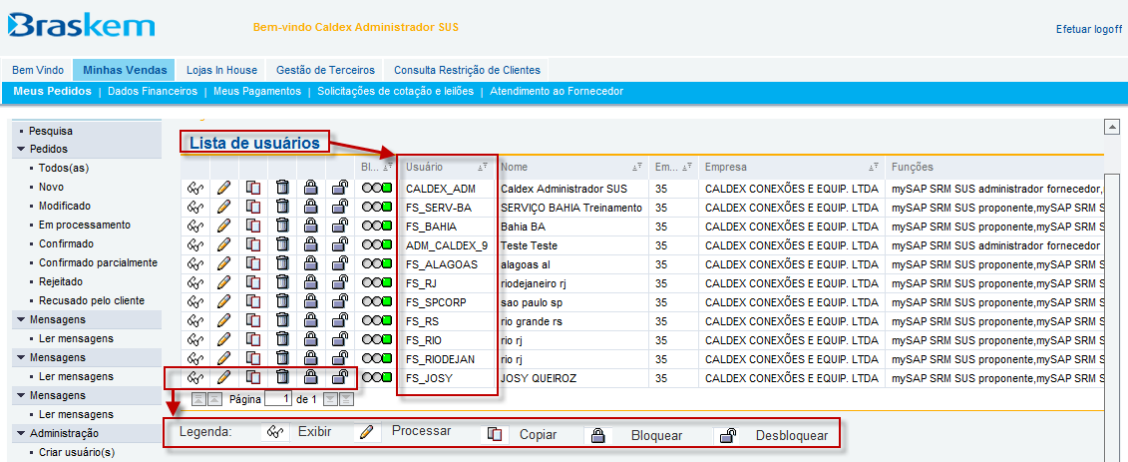

## **Modificar os dados:**

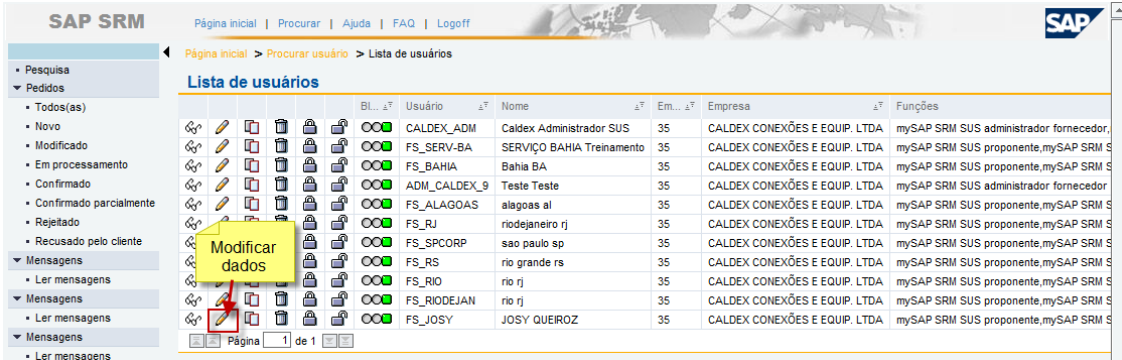

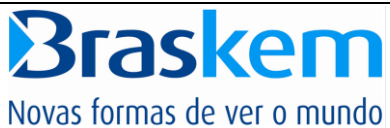

## **Exibição dos dados do usuário:**

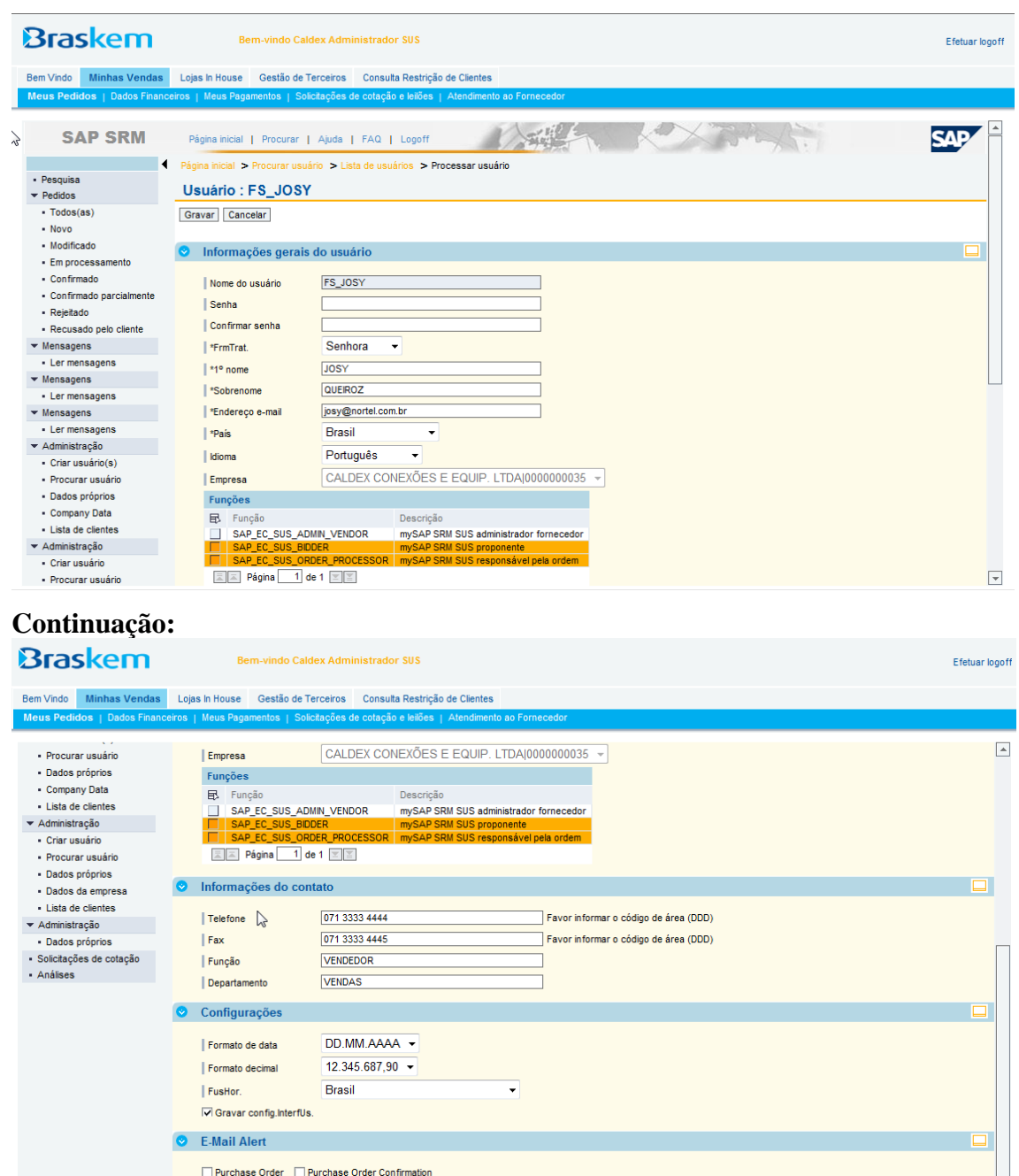

**Caso necessite alterar dados da empresa, somente terá acesso via ferramenta para os dados de contato. Demais alterações de dados, deverá seguir a instrução atual contatando o Comprador ou Gestor de Contrato.**